## **1) Website address:**

https://ccde-ecrf.com/EnnovClinical/login

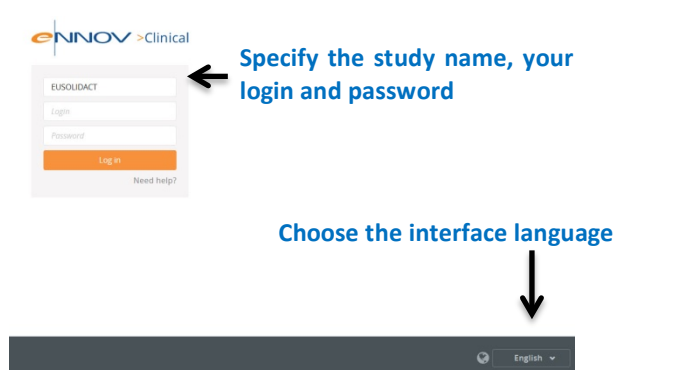

**2) Dashboard:** home page of the eCRF made up of several widgets.

**Patient overview. Allow to access to the CRF of each patient and to create new patient** 

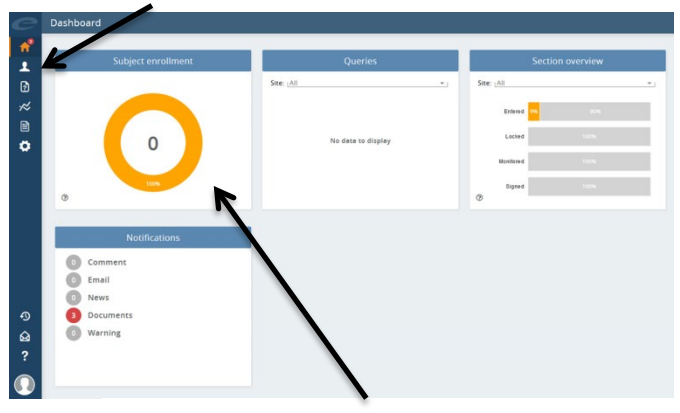

**Subject enrollment widget: displays the number of patient in the site.**

## **3) Creation of a new patient:**

Patients are created by clicking the "patient overview" section. To add a patient to the study, click the "Create new patient" button:

 $\mathbf{r}$ 

Select the investigator associated to the site by double clicking on the Investigator's name

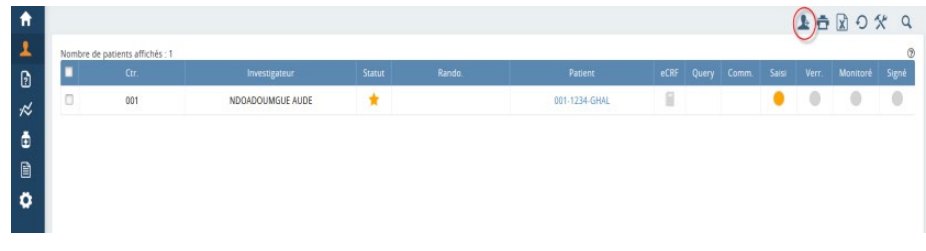

Enter patient ID code according to the list given at site initiation visit: NNN: site number NNN: patient number AAA: letter code

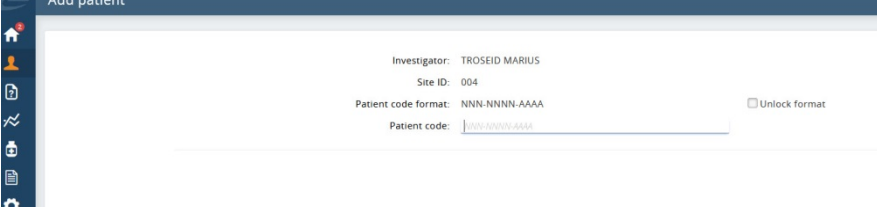

## **4) Data entry**

To access the eCRF of each patient and start data entry, investigators should go to the Patient overview and click on eCRF

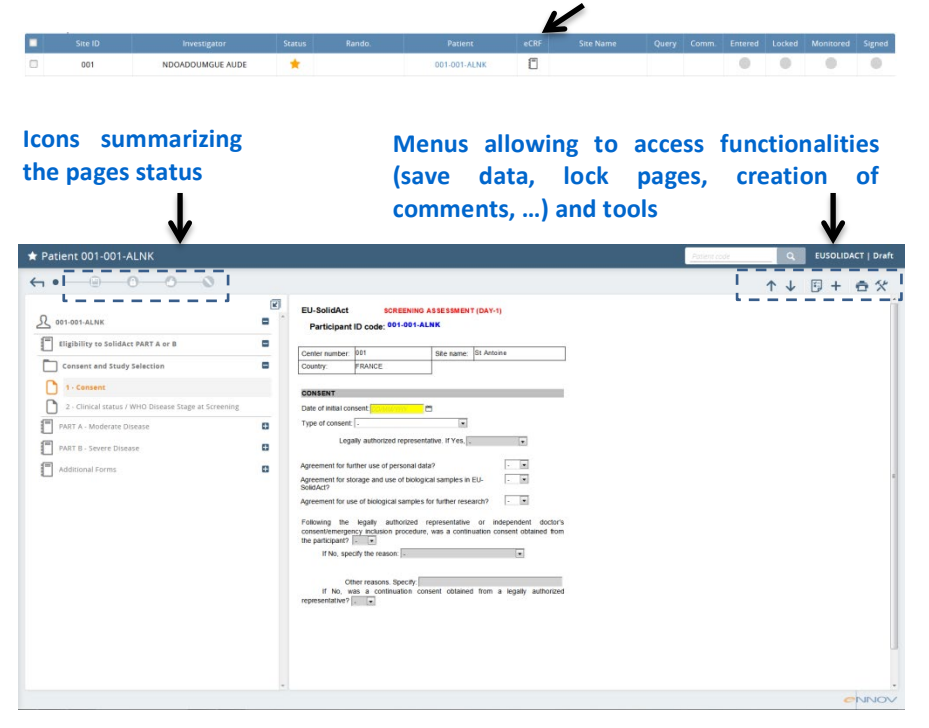

## **5) Randomization**

A patient can be randomized if, at least, WHO Disease stage has been entered in "Eligibility to Part A and B" page and the following randomization page at Baseline:

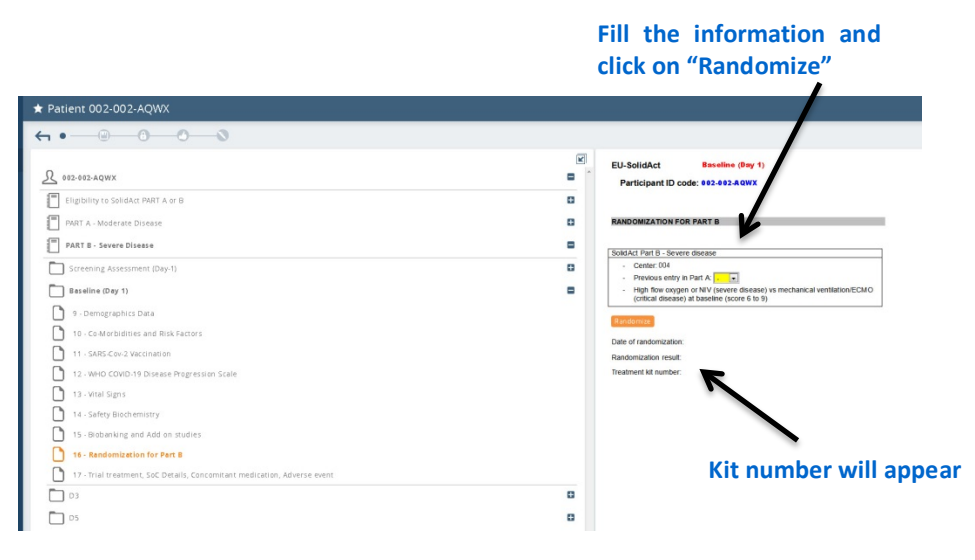